## How to register for an eservices account

1. Click on the link below.

City of Scottsdale - [Utility Billing \(scottsdaleaz.gov\)](https://www.scottsdaleaz.gov/utilities)

2. Click on **Register New User**

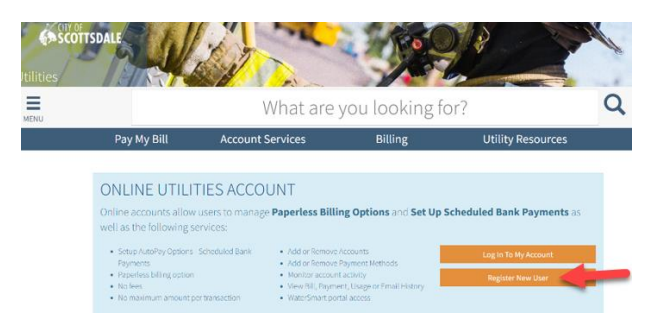

3. Click on **Register New Login (New Users)**

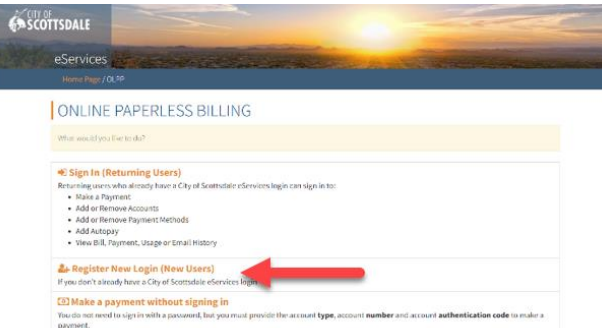

4. Fill out the information and click **Register**.

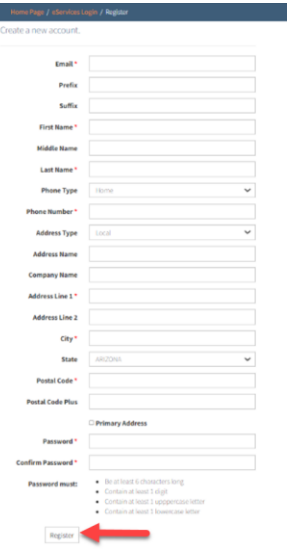

## Add your Utility Account

1. Enter your Account Number and House Number (number only, not the street name) or your PIN.

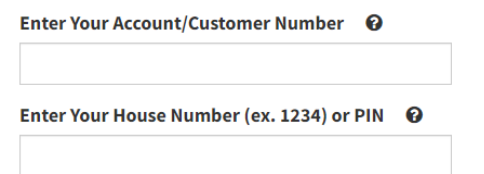

2. Acknowledge that bills will not longer be mailed, they will be emailed to your email address.

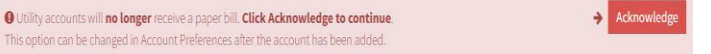

## Add Autopay

1. Click on **Add Autopay**

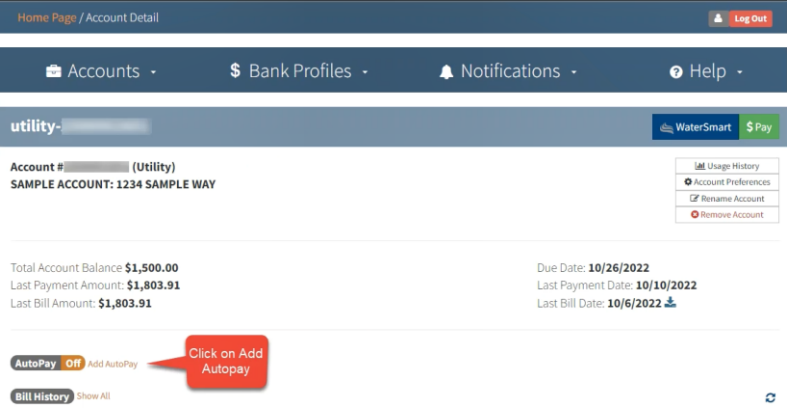

- 2. Fill out the information for your Autopay Option, Scottsdale Cares and Bank information. Then Select **Submit** at the bottom of the form.
- 3. Your Autopay will schedule your next bill for automatic payment.
- 4. If you have a current balance, you will need to make a onetime payment using the green pay button.

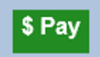